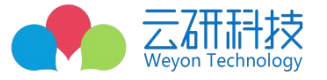

**Confidential**

**(秘密)**

## **云就业**

# **新版三方协学生使用说明书**

**Written By 产品战略中心**

**WEYON**

**云研科技 2023**

**All Rights Reserved**

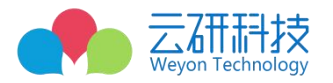

## 修订纪录

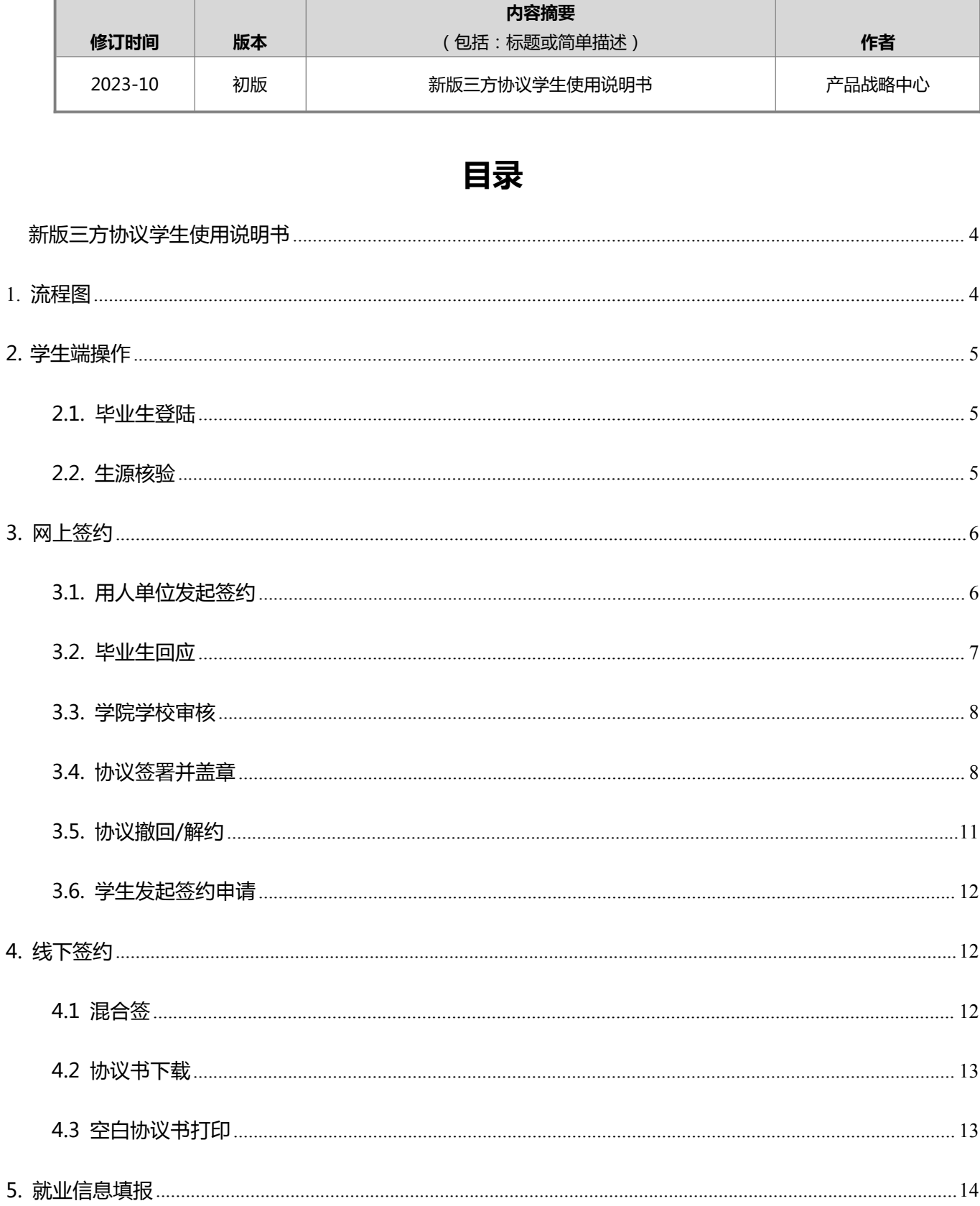

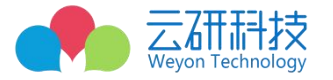

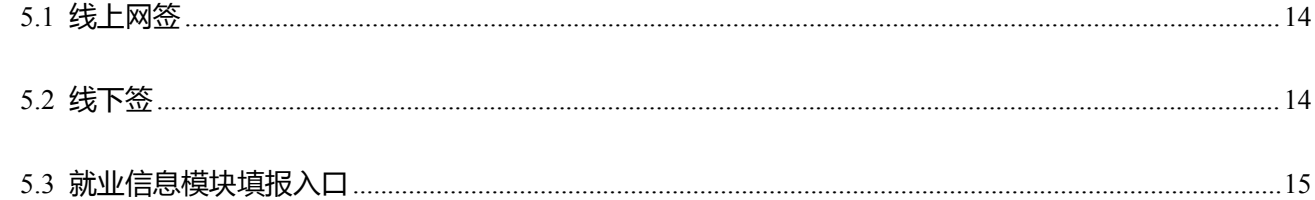

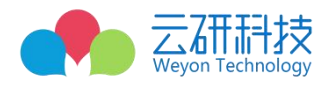

## <span id="page-3-0"></span>**新版三方协议学生使用说明书**

## <span id="page-3-1"></span>**1.流程图**

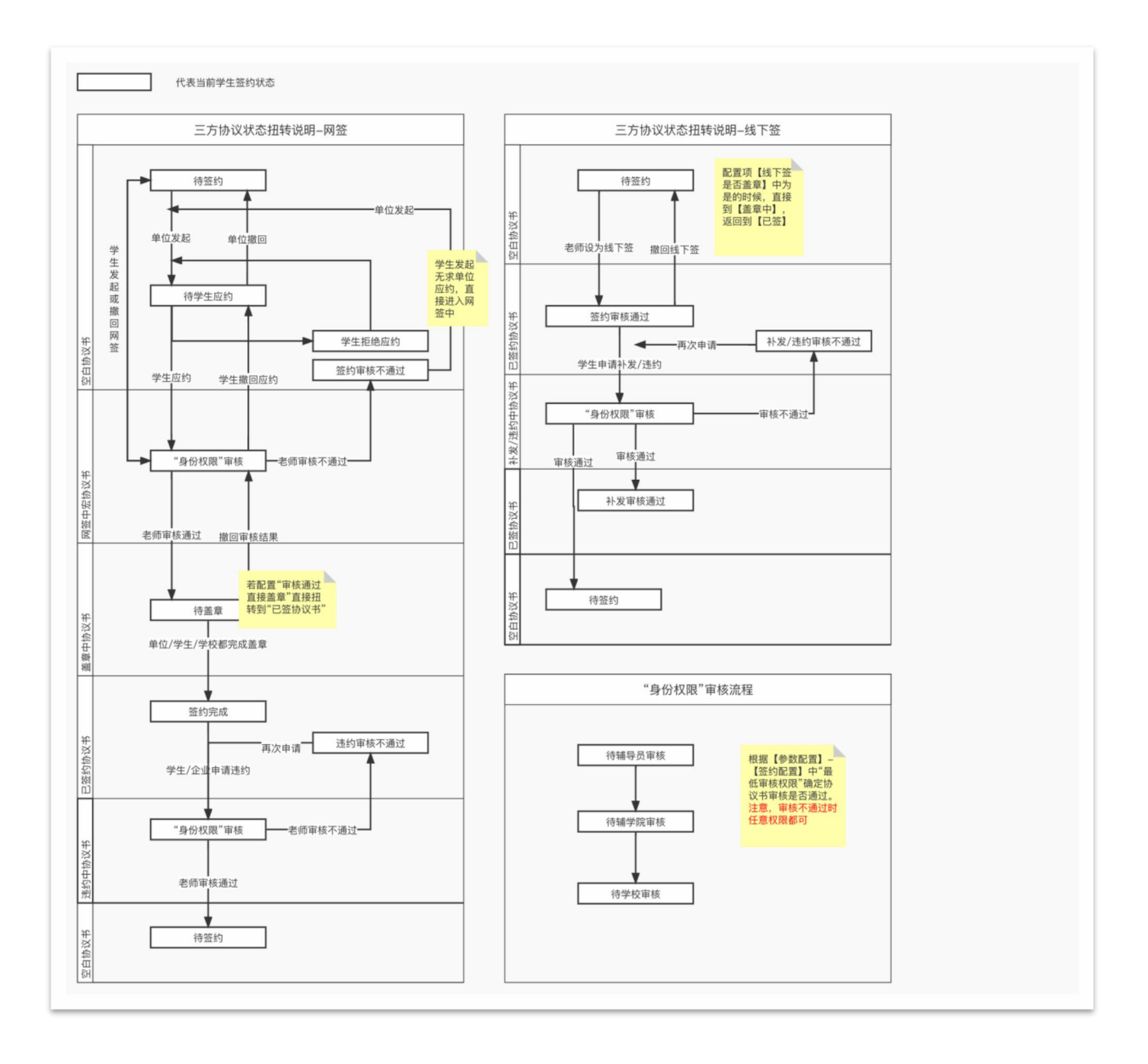

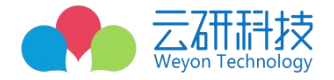

### <span id="page-4-0"></span>**2.学生端操作**

#### <span id="page-4-1"></span>**2.1. 毕业生登陆**

学生通过电脑登陆(http://hnzyy.bibibi.net/login)图 1,或者手机关注湖南中医药大学就业(微信公众号)

图 2,使用学号和身份证后 6 位作为初始密码完成账号登陆。忘记密码或密码不正确可联系老师重置密码。注:

获取电子邮箱验证码时,如果邮箱验证码未在手机通知栏显示,请登录邮箱进入收件箱查看。

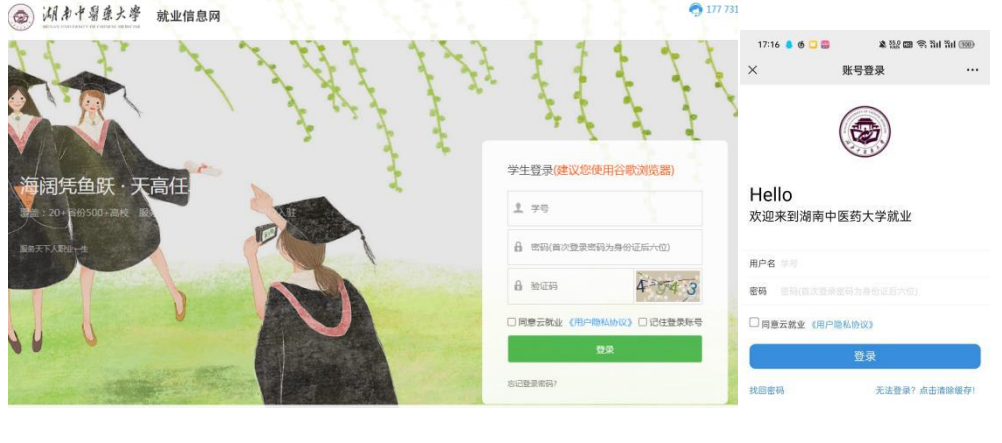

图 1 图 2

#### <span id="page-4-2"></span>**2.2. 生源核验**

学生完成登陆之后,点击生源信息如图 3、4,点击开始核验,学生在进行就业信息填报前,需先完成生源 信息填报,完善自身相关数据,并如实填写,不能修改的字段如有错误请联系学院老师进行修改。

填写注意事项:

**生源所在地指:**入学前的户口所在地,填写时按系统出现的选择,选择到区县一级

**考生类别(城乡生源):**城镇/农村(入学前的户口类型);应届/往届(高三是否复读,高考只要参加 2 次 及以上就是往届)

**困难生类别:**

低保家庭:家庭成员含有低保人员,具有低保证

残疾:自身残疾,具有残疾证

脱贫家庭:原建档立卡户,具有扶贫手册,扶贫系统里有相关信息

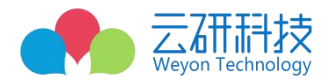

#### 零就业家庭:家庭主要劳动力无正式工作,都未缴纳社保

#### 非困难生:除上述四类困难生,其他情况都选择非困难生

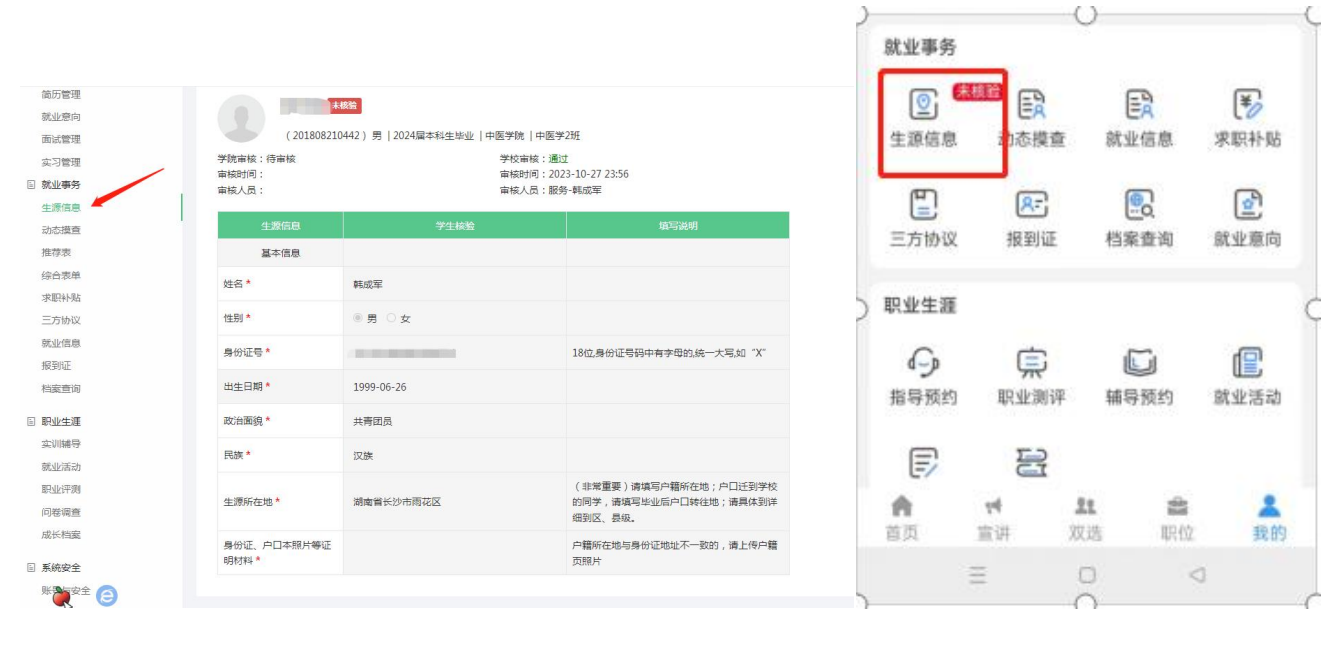

图 3 图 4 图 3

## <span id="page-5-0"></span>**3. 网上签约**

#### <span id="page-5-1"></span>**3.1. 用人单位发起签约**

用人单位可以通过云就业平台对毕业生发起线上签约邀请,毕业生端会显示用人单位发起签约的条目数, 点击对应条目选择详细,则可以查看该单位的详细信息及网签内容。单位邀约信息微信公众号会自动推送,也 可在个人中心——三方协议模块查看。见图 5,6,7。注:单位网签之前必须完成平台账号申请注册以及学校入驻。

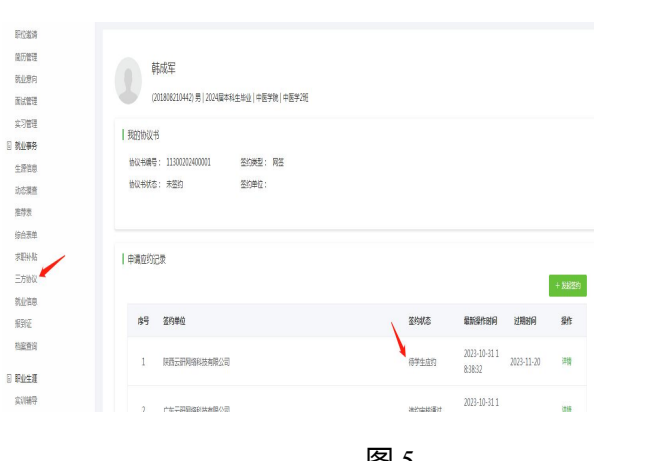

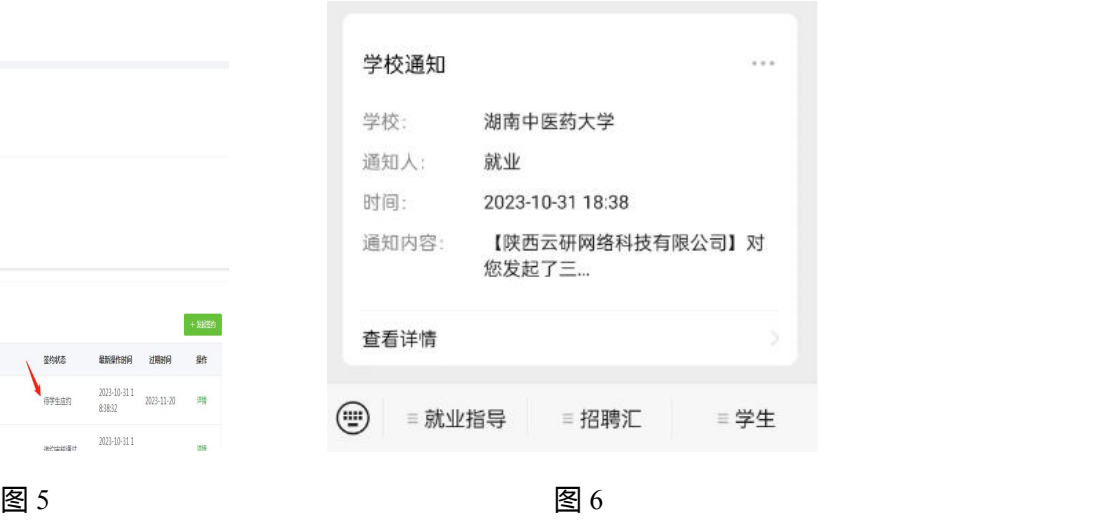

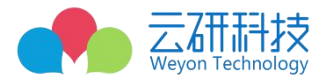

#### 申请/应约记录

陕西云研网络科技有限公司 签约状态: 待学生应约 过期时间: 2023-11-20 最新操作时间: 2023-10-31 18:38:32

#### 图 7

#### <span id="page-6-0"></span>**3.2. 毕业生回应**

毕业生在应约有效期内对单位签约邀请作出签约回应。若同 意签约,则点击"应约";若不同意签约,则

点击"拒绝";若逾 期未回应,则该签约邀请作废,见图 8、9。

#### 特别说明:

(1)毕业生只能与一家单位签约,一旦签约成功,其他单位的签约邀请只能查看,无法操作;

(2)毕业生签约与否不影响其他单位对其发起签约邀请;

(3)单位对毕业生发起签约邀请后,在应约有效期内无法向该毕业生再次发起邀请,若毕业生拒绝签约或

#### 应约有效期内未回应,此单位可再次对其发起签约邀请。

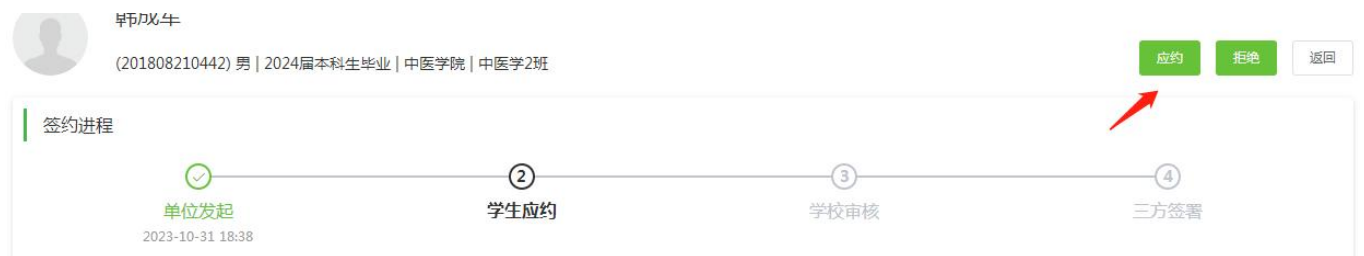

图 8

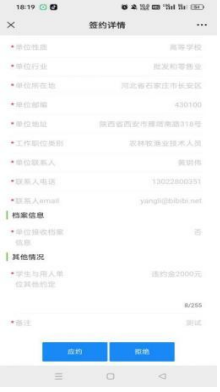

图 9

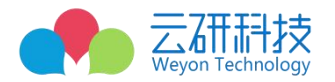

#### <span id="page-7-0"></span>**3.3. 学院学校审核**

毕业生应约之后,流程将进入学院、学校审核阶段,当都审核通过之后,将进入电子签约,反之审核不通 过则签约失败,如仍需签约,则需根据失败原因协商一致,由单位重新发起签约邀请,再次进行签约流程。 签 约进程可随时在手机或者电脑上查看图 10。

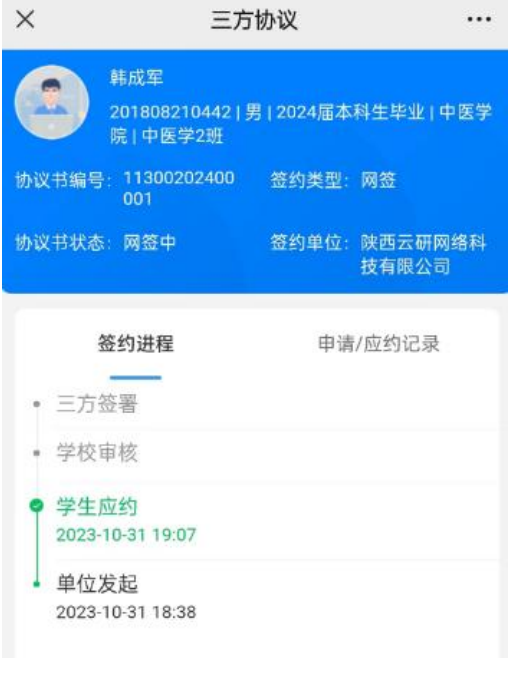

图 10

#### <span id="page-7-1"></span>**3.4. 协议签署并盖章**

三方协议学院、学校审核通过之后,就可以开始进行协议签署,这时腾讯电子签会给毕业生以及用人单位

发送一条电子签短信,电子短信电子签即可查看协议整体内容并完成协议签署。

方式一:进入【就业网】-【三方协议】模块点击【学生签名】扫码完成签名

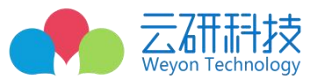

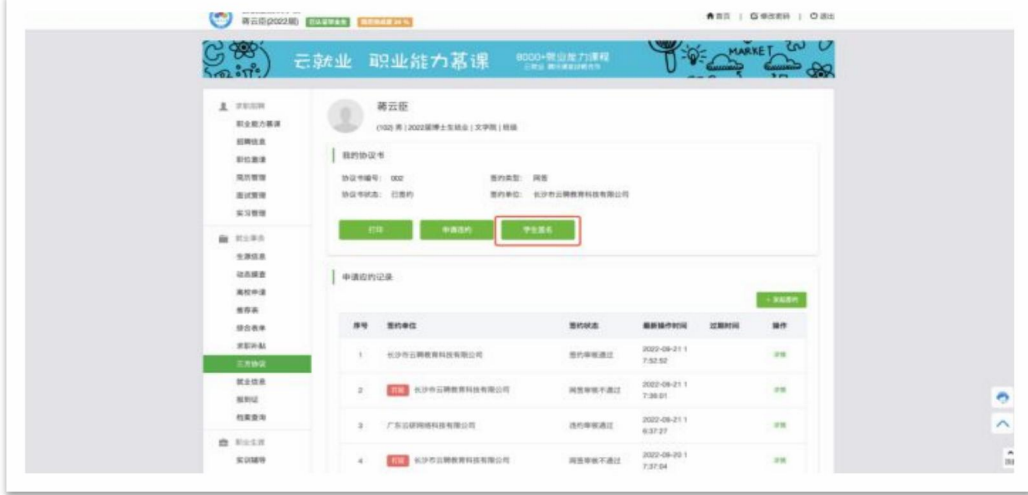

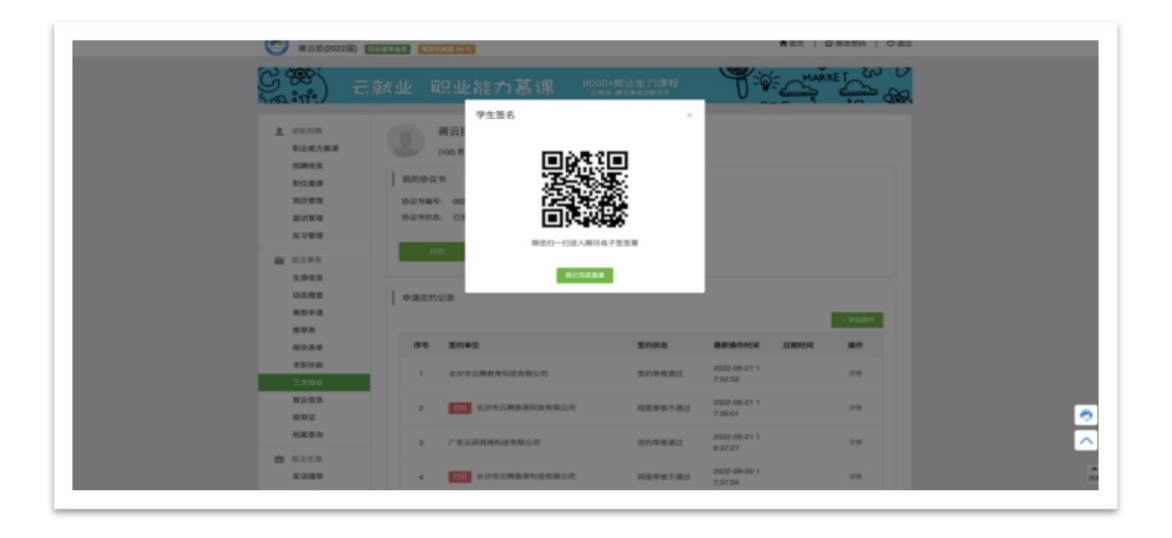

方式二:通过点击腾讯电子签短信内链接进入腾讯的电子签小程序

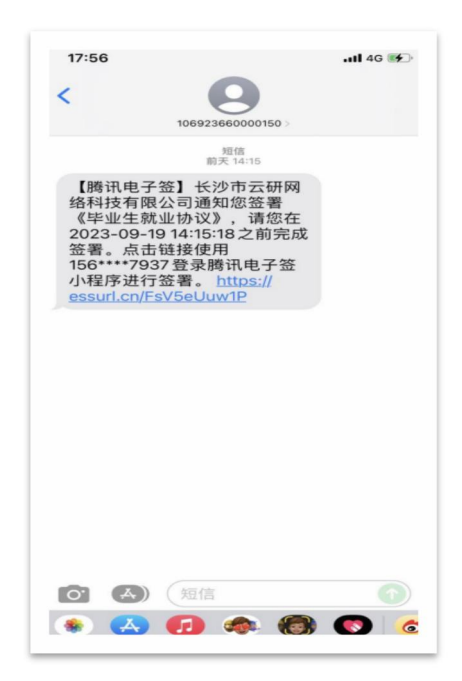

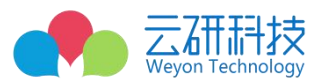

#### 进入小程序后先进行【身份认证】-【合同预览】-【合同签署】-【人脸核身】

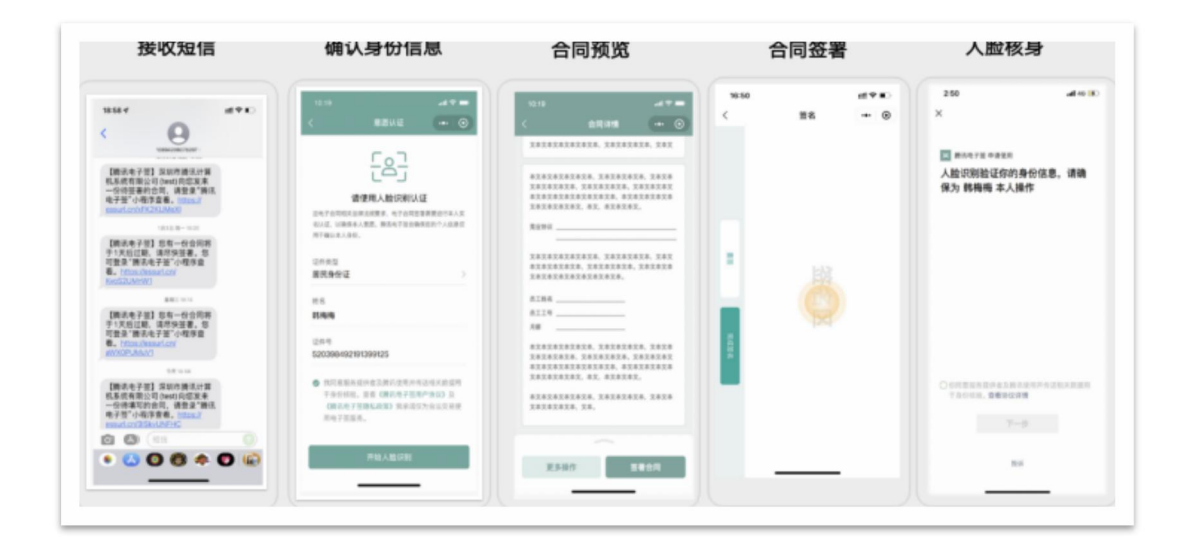

学生完成签名之后,可以在小程序内邀请企业参与盖章

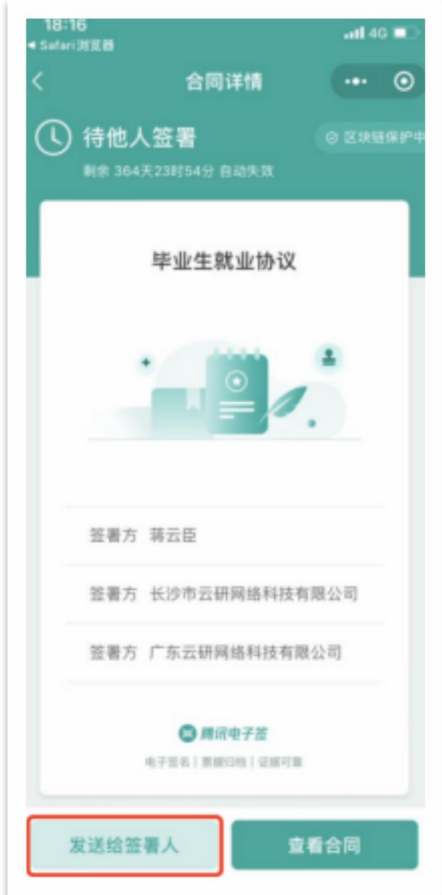

当学院、学校、企业以及学生都完成签署之后,整个签约流程就算已经完成。学生可在腾讯电子签上点击 下载协议书保存。

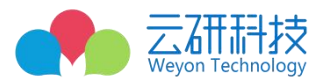

#### <span id="page-10-0"></span>**3.5. 协议撤回/解约**

当单位或者学生发起签约,协议未签署完毕前,如果双方因其他事项不打算继续签约,单位和学生都有权

利发起协议撤回申请。选中已经发起签约的申请条目,点击撤回应约即可。

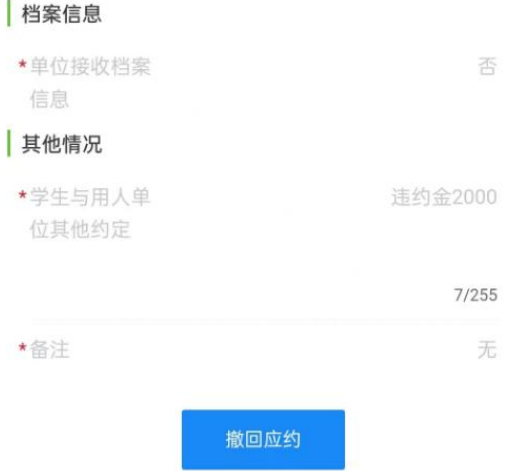

当协议书都签署完毕时,用人单位或毕业生想解约时,可点击申请违约,并提供违约材料。

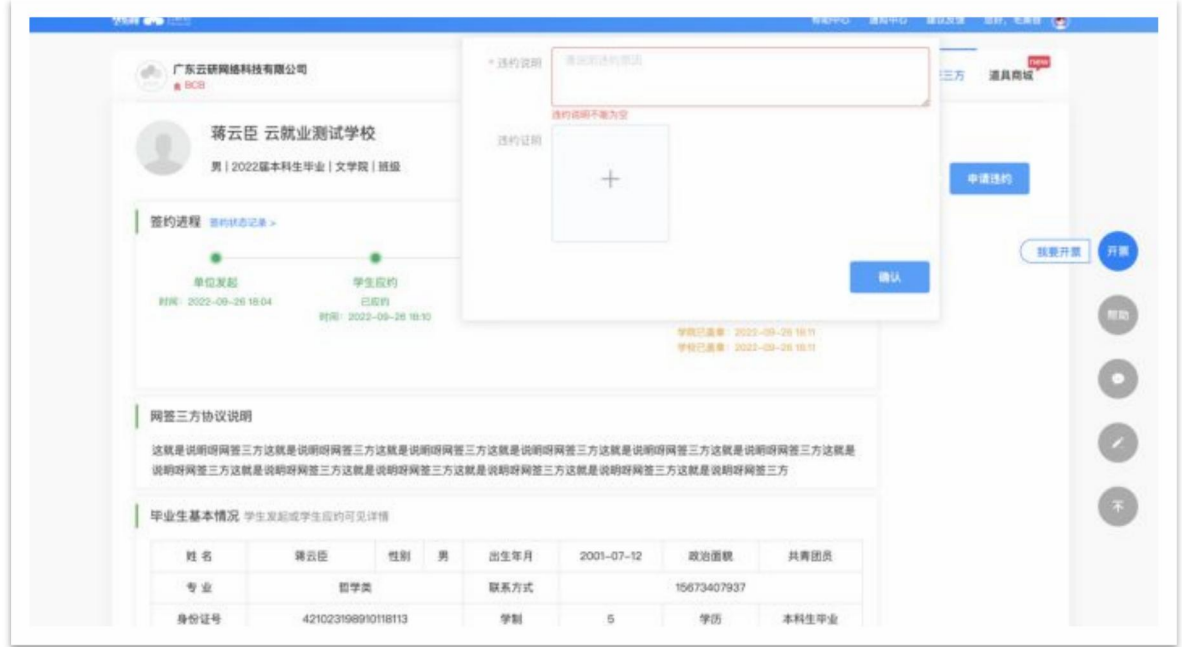

点击【申请违约】并填写信息点击【确定】,由学院、学校审核,审核通过后则当前三方无效;

云就业——新版三方协议用户使用说明书

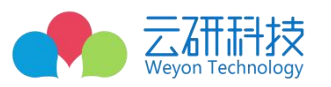

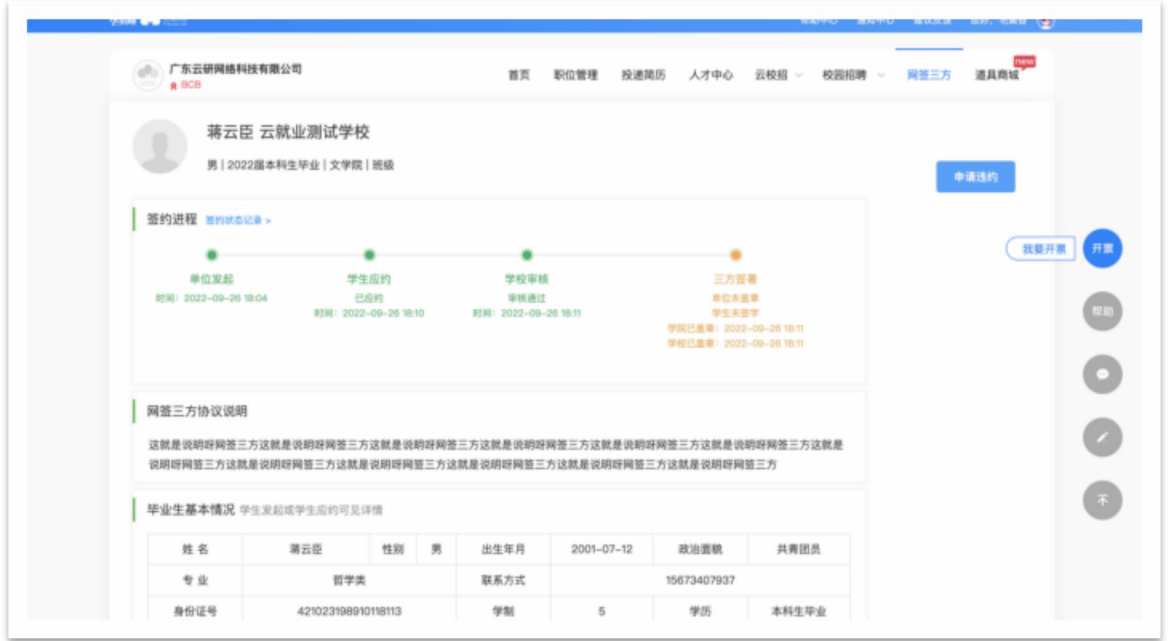

#### <span id="page-11-0"></span>**3.6. 学生发起签约申请**

当毕业生代替单位发起签约请求时,毕业生则代替用人单位填写全部的签约信息,填写签约信息时,请保 证信息的真实性,特别是公司名称、组织机构代码、单位联系人已经联系电话,这将影响用人单位是否能正常 进行腾讯电子签,如果信息有误,单位会接收不到电子签短信提醒。

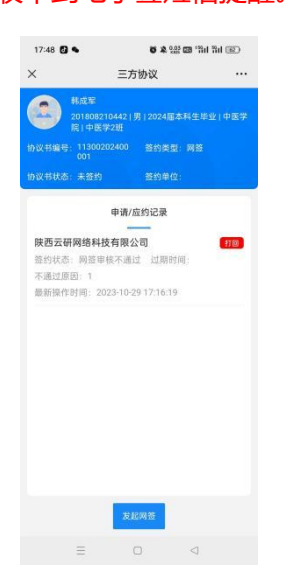

## <span id="page-11-1"></span>**4.线下签约**

#### <span id="page-11-2"></span>**4.1 混合签**

混合签:当学生或者用人单位发起签约之后,学院已经学校都已经审核通过并进去电子签流程完成了盖章, 这时单位因为某种原因无法进行腾讯电子签,只能进行线下盖章时,毕业生则可以在系统下载已经盖好学院已

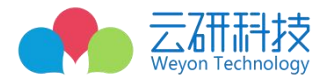

经学校章的协议书邮寄到公司或者进行线下签约。

#### <span id="page-12-0"></span>**4.2 协议书下载**

当毕业生需要混合签进行线下签约时,毕业生可以在毕业生端进行线下打印。注:此操作只能在电脑 PC 端

进行,手机移动端无此功能。点击打印之后,可以下载已经盖好公章的 pdf 三方协议跟用人单位完成剩下的签 署工作。

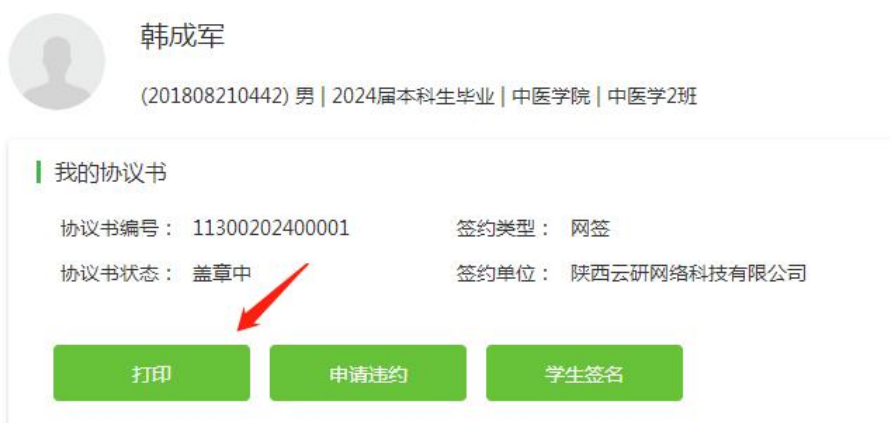

#### <span id="page-12-1"></span>**4.3 空白协议书打印**

当毕业生因为某些原因(考公考编等)需要一份空白的协议书时,可联系学院老师,老师同意之后,可通 过平台下发一份空白协议书到毕业生端,再由毕业生打印空白协议书即可。学院老师点击线下签,并选择下发 的协议书类型之后,毕业生可在毕业生电脑 PC 端完成协议书下载。

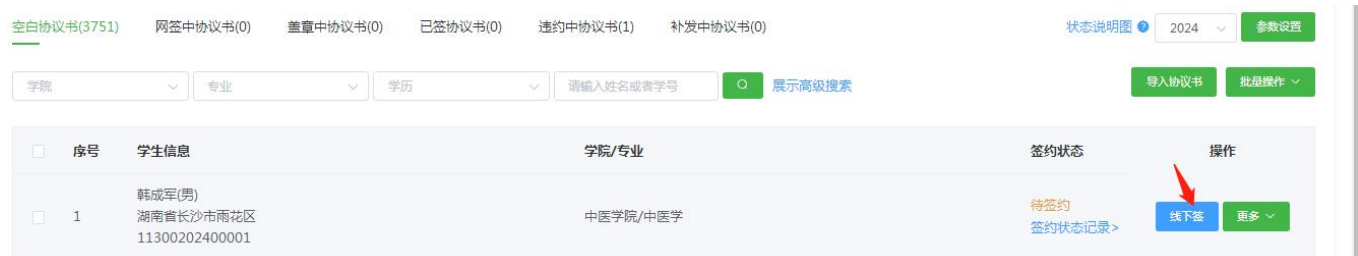

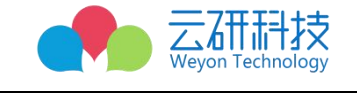

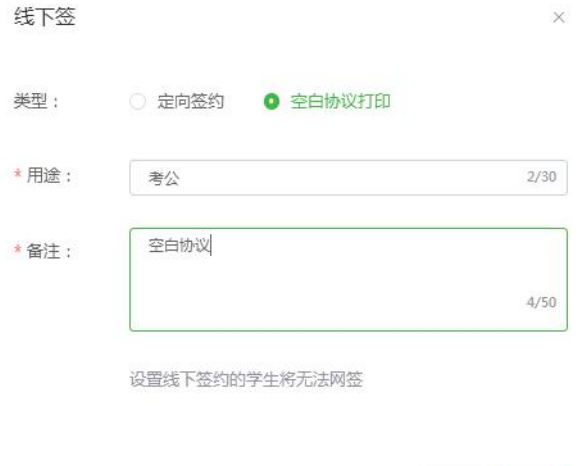

取消

确定

## <span id="page-13-0"></span>**5. 就业信息填报**

#### <span id="page-13-1"></span>**5.1 线上网签**

毕业生可采用线上网签的信息填写自身的就业信息,当毕业生、用人单位、学院、学校都在腾讯电子签上 完成协议签署时,就业信息就算作填报完成,协议生效

### <span id="page-13-2"></span>**5.2 线下签**

当毕业生采用非网签形式(包含混合签)完成就业的毕业生,就业信息的填报入口在就业信息模块,需手 动将自身的就业证明材料以及相关就业信息填报进系统,由学院、学校审核,审核通过则完成就业信息填报。

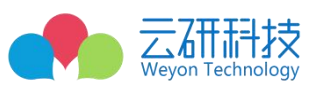

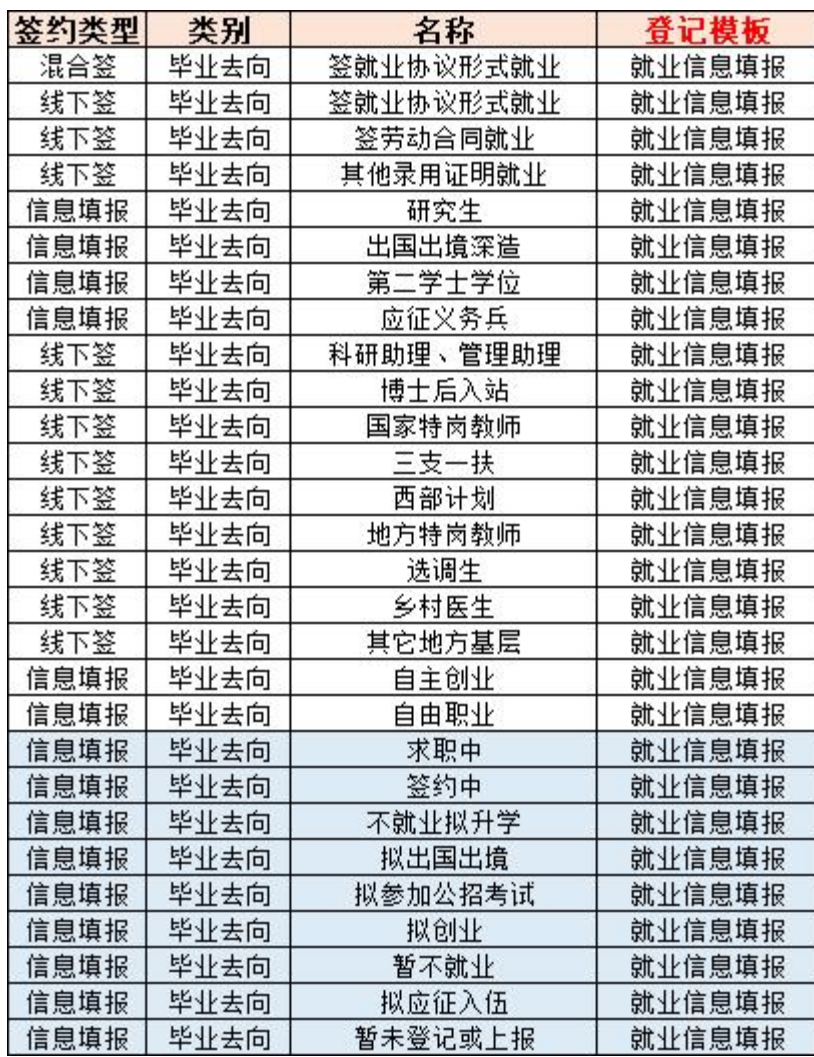

## <span id="page-14-0"></span>**5.3 就业信息模块填报入口**

毕业生可在毕业生端查找就业信息,点击则可进入信息填报。注:填写过程中,请按学校要求填写相关信

息并上传就业材料,单位名称请填写全称、统一社会信用代码请复制工商系统里的信用代码,务必保证数据的

真实性。

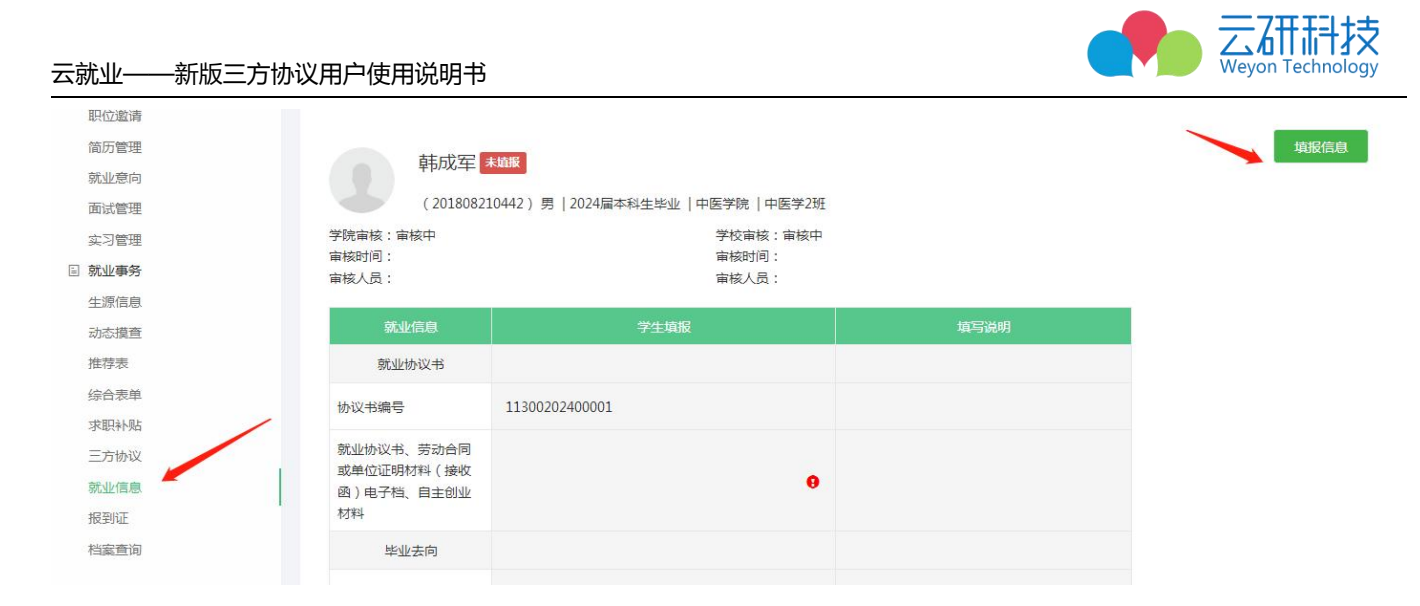

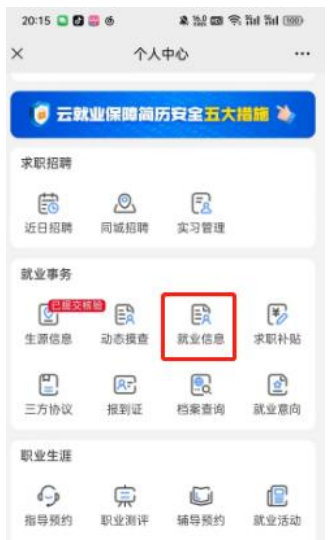

 $\quad \ \ \, \boxdot$ 

问卷调查

我是校友

會談

昵

成长档案

 $\pm \mathrm{z}$ 

双溴

 $\eta\bar{\eta}$ 

宣讲

 $\begin{array}{c} \hbox{15} \\ \hbox{18} \end{array}$ 

ま<br>我的